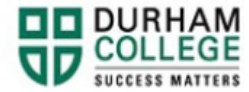

## **How to View Your Unofficial Transcript**

- 1. Begin by going to your [MyDC](https://durhamcollege.ca/mydc/) homepage.
- 2. Select the **Self Service Log In** at the top right

SELF SERVICE LOG IN

3. Log-in to the Portal using your 9-digit student ID (beginning with 100) and password.

**Please visit [IT Services](https://durhamcollege.ca/student-life/campus-services/it-service-desk/quick-start-for-dc-students) for password information. If you have issues, please contact IT Services at 905-721-3333 option #1**

- **4.** Click **Student Information**
- **5.** Click **Student Records**
- **6.** Click **View Unofficial Academic Transcript**
- **7.** Select a transcript level and transcript type. The transcript type will be "Official DC Transcript" for DC students.
- **8.** Click submit to view your unofficial transcript